The Geoboard App allows you to rotate, reflect, and translate the objects you've created electronically. This activity takes you through the process of reflecting a scalene triangle.

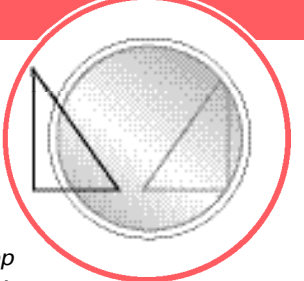

*Before* you begin, you will need the Geoboard App *loaded on your TI-73 Explorer™. Read the instructions and download the App from education.ti.com/apps* 

## **Engage**

- **1.** Turn on your TI-73 Explorer and press [APPS]
- **2.** Scroll down to find GEOBOARD and press **ENTER**
- **3.** Press any key to go through the beginning screen
- **4 .** Draw a scalene triangle using a 6 x 6 board

## **Explore**

- **1.** Press <DRAW> $(\overline{Y}$ ) to begin drawing
- **2.** Press  $\leq$ ADD $>$  ( $\sqrt{2}$ ) to start adding line segments
- **3.** Use the arrow keys to move along the peg board
- **4.** Press <ADD> ( $\sqrt{Y}$ ) each time you are ready to finish one line segment and begin another

*Continued on back*

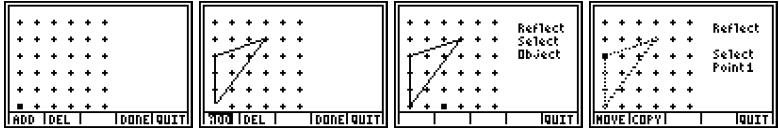

## **Reflecting Objects**

## **Extend**

- **1.** Press < QUIT> (GRAPH) to view the Transformation menu
- **2.** Press <TRFM> ([WINDOW]) and select  $[2]$  for 2: Reflect
- **3.** The board reappears with the Reflect prompt
- **4 .** Use the arrow keys to indicate the object of reflection and press **ENTER**

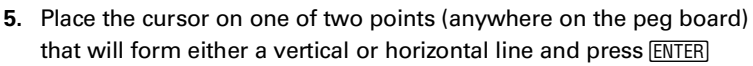

- **6.** Move the cursor to the second point (make sure you have created a vertical or horizontal line) and press **ENTER**
- **7.** The temporary copy will be reflected across this line
- **8** Press <MOVE>  $(\overline{Y}$ ) to replace the original object with the new, or <COPY> (WINDOW) to keep both objects
- **9.** Press <OPTN> (GRAPH). Then select  $\Box$  1:MainMenu and follow the screens to exit the App

**Note:** If you draw an object that is too large, it cannot be reflected. If you choose a line of reflection that causes some of the triangle to go off the board, it cannot be reflected.

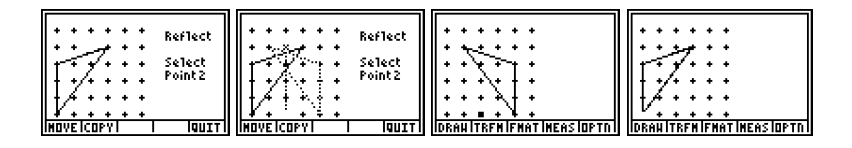